## SMV – Passwort als Benutzer oder Kunde ändern

Nach einer Zeitspanne von 3 Monaten werden Sie aufgefordert das Passwort zu ändern. Bitte beachten Sie dabei während der Änderung GENAU den Ablauf einzuhalten.

Wenn diese Anzeige kommt:

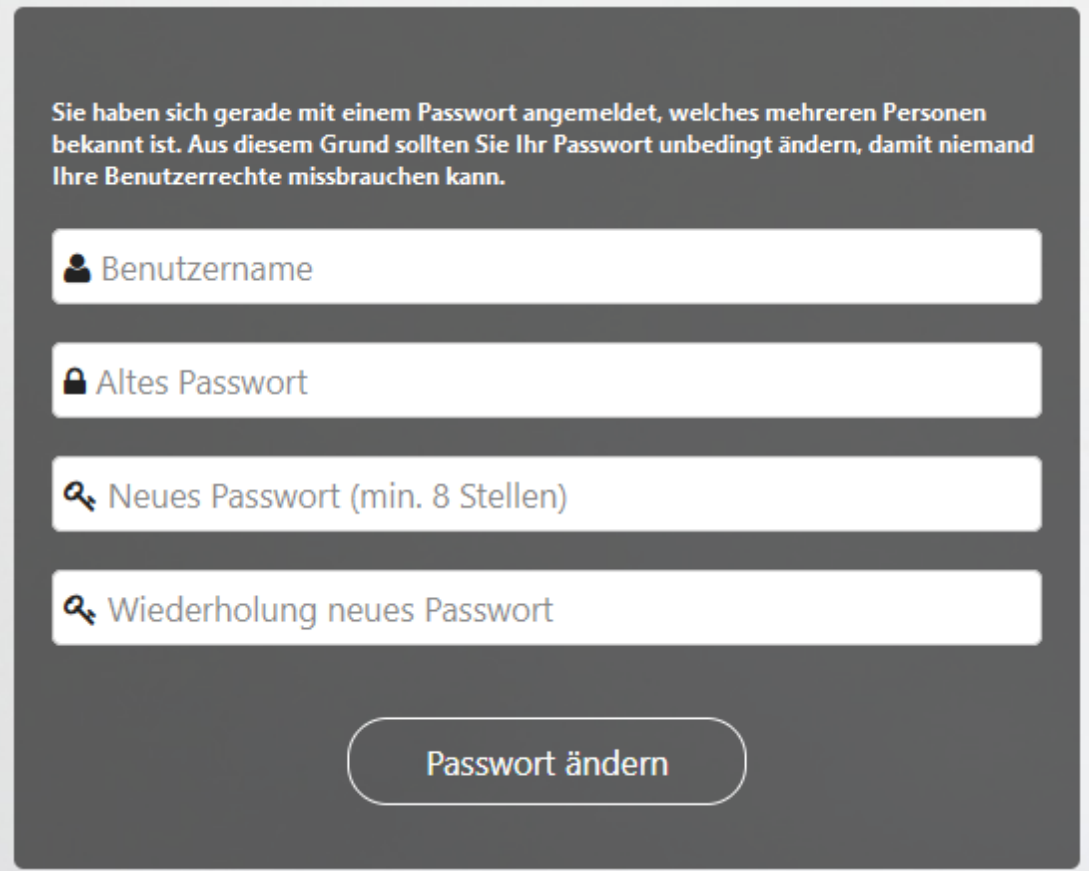

Dort müssen Sie exakt nach den Vorgaben das Passwort ändern!

- 1. Zunächst füllen Sie alle Felder korrekt aus. Also Ihre SP-Nummer in das erste Feld (SP-XXXX)
- 2. und dann ihr jetzt gerade noch gültiges, altes Passwort.
- 3. Dann zweimal hintereinander das NEUE Passwort, welches NICHT den letzten Passwörtern entsprechen darf!
- 4. Neues Passwort genauso wiederholen!

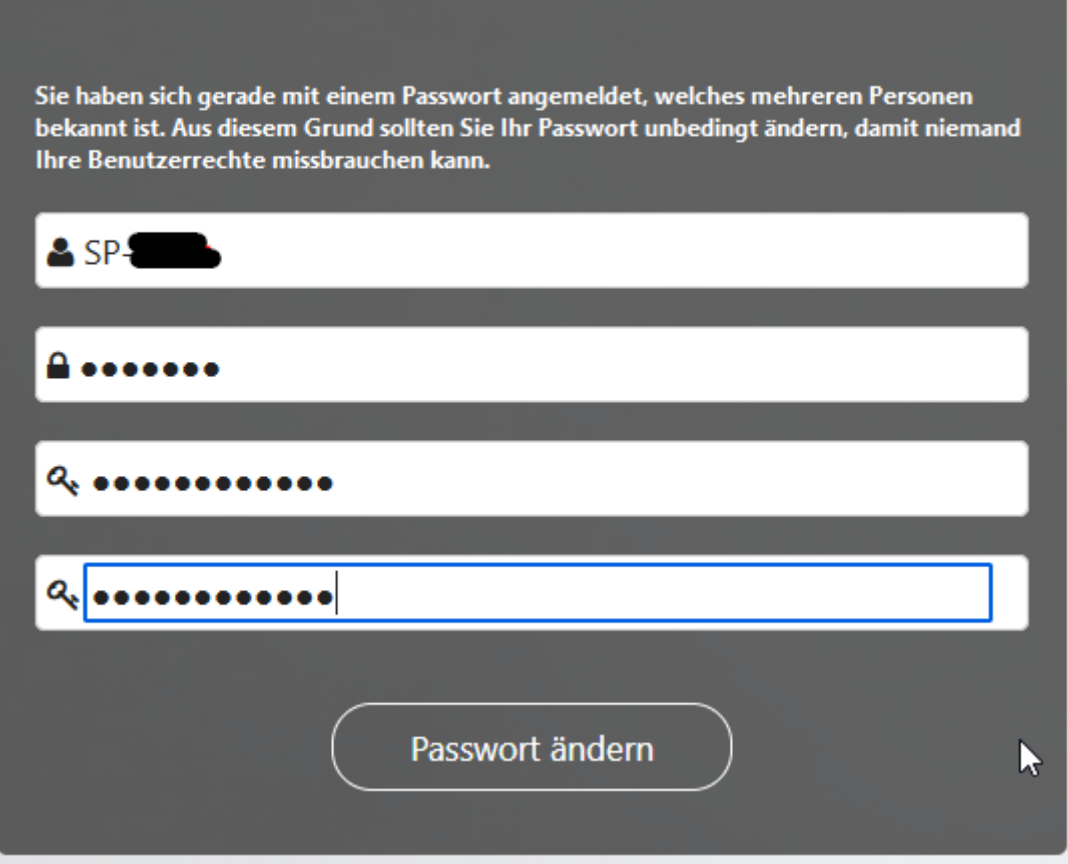

So sieht das dann aus, wenn Sie alles korrekt eingegeben haben.

Dann auf "Passwort" ändern und im nächsten Fenster bitte einmalig wieder die SP Nummer und jetzt das NEUE Passwort eingeben!

## Weitere Hilfe:

Ich kann das Passwort nicht einsehen, aber zurücksetzen für Sie. Dann erhalten Sie ein neues Passwort von mir gesendet oder gesagt und Sie müssen mit diesem temporären Passwort genau diesen Prozeß wie oben beschrieben durchlaufen! Als altes Passwort müssen Sie das von mir gerade erzeugte Passwort nehmen!

Bitte melden Sie sich im Anschluss an das Zurücksetzen damit NEU an und vergeben **Sie direkt ein NEUES Passwort**, was KEINES der letzten benutzten Passwörter von Ihnen sein darf.

Nach dem Ändern des Passwortes kommen Sie wieder zurück zum Anmeldebildschirm, geben Sie dort wieder die NEUEN Daten einmal ein. Wenn Sie Passwörter speichern, vergessen Sie nicht das gespeicherte zu ändern!